**ООО «Акустические Контрольные Системы»** 

# **A1270 EDE (Emat Data Extractor)**

## **ПРОГРАММА ПЕРЕНОСА ДАННЫХ ДЛЯ РАБОТЫ С УЛЬТРАЗВУКОВЫМ ЭМА ТОЛЩИНОМЕРОМ А1270**

**РУКОВОДСТВО ПОЛЬЗОВАТЕЛЯ**

**Москва 2007.** 

#### СОДЕРЖАНИЕ

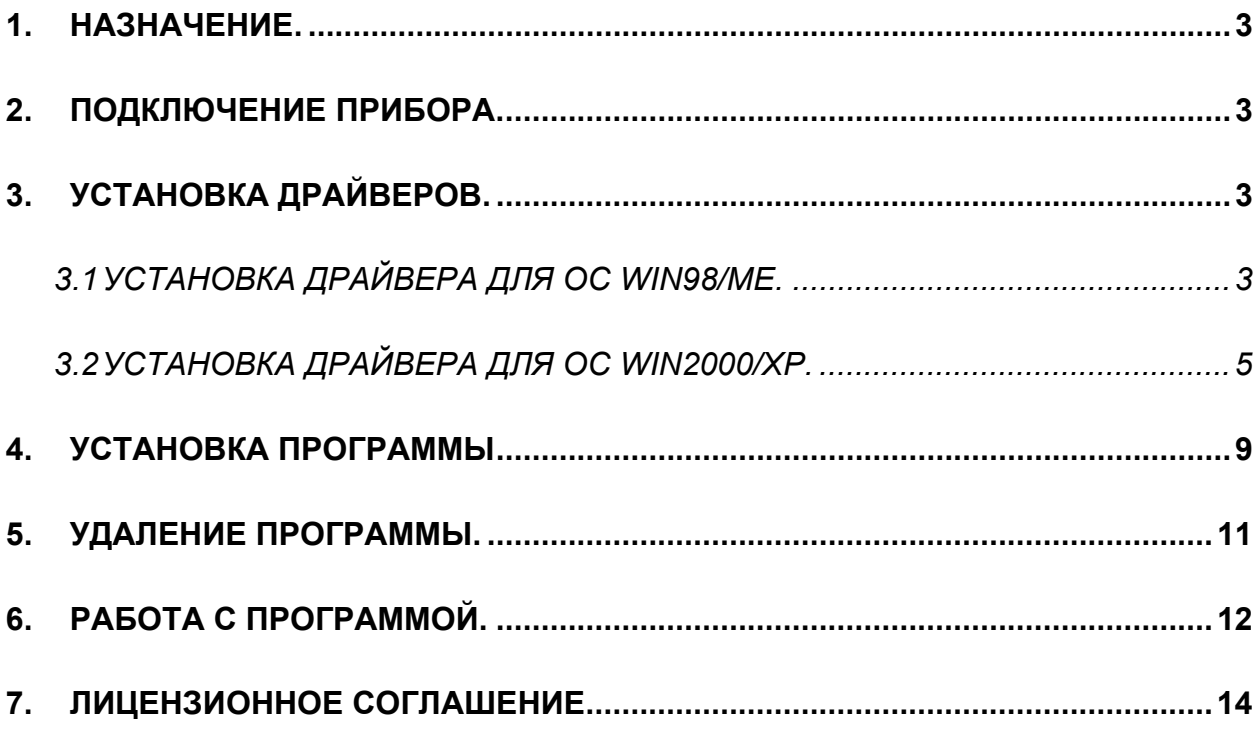

#### **1. Назначение.**

Программа А1270 EDE (в дальнейшем **программа**) предназначена для переноса толщинометрических данных из ЭМА толщиномера А1270 (далее **прибора/толщиномера**) на ПК в программу MS Excel.

#### **2. Подключение прибора.**

Передача данных из прибора на ПК производится по интерфейсу USB, поэтому перед началом работы с программой необходимо установить драйвера для связи толщиномера с ПК. Драйвера поставляются вместе с программой и находятся в папке \Drivers установочного диска. Перед началом установки драйверов необходимо включить прибор и подключить его к ПК соединительным USB-кабелем.

#### **3. Установка драйверов.**

### **3.1 Установка драйвера для ОС Win98/Me.**

Включите компьютер и загрузите ОС Win98/Me. Затем включите прибор и подключите уже работающий прибор к USB-порту компьютера. Операционная система автоматически распознает подключение нового устройства, и начнет процесс установки драйвера:

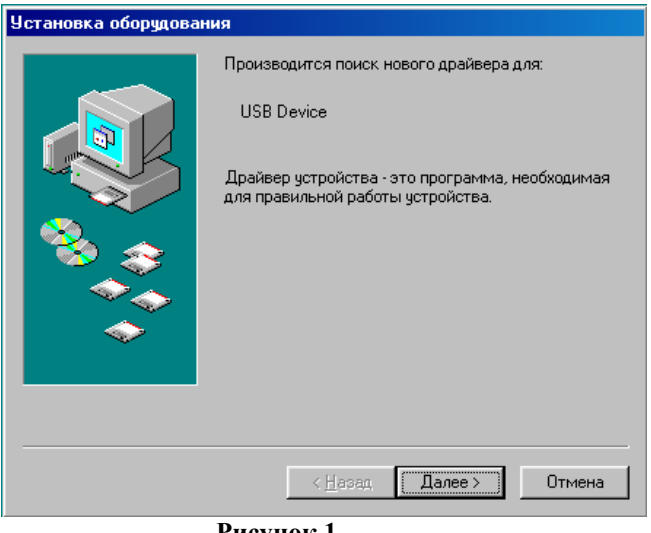

**Рисунок 1** 

Нажмите кнопку «Далее>» для продолжения установки драйвера. Менеджер установки предложит выбрать способ установки – **Ручной** (Отобразить список всех …) или **Автоматический** (Произвести поиск наиболее …):

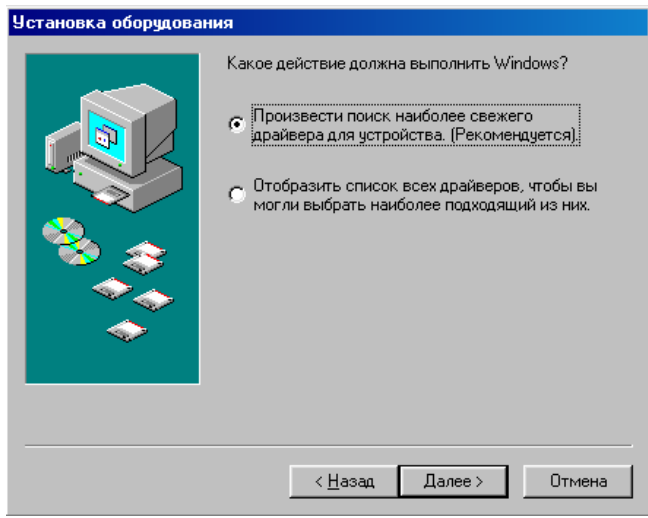

**Рисунок 2** 

Выберите **Автоматический** способ установки (установив переключатель на соответствующий пункт, как показано на рисунке) и нажмите «Далее>». Затем ОС предложит указать место, в котором нужно производить поиск драйвера.

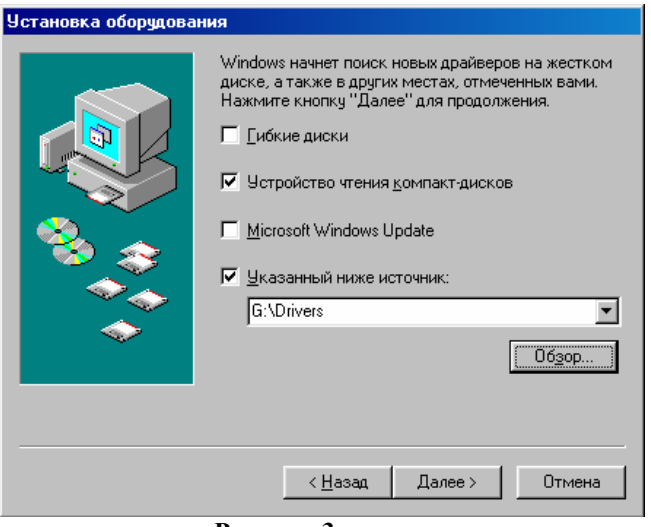

**Рисунок 3** 

Если вы производите установку с компакт-диска, поставляемого вместе с прибором, то отметьте пункт «Устройство чтения компакт-дисков» (не забудьте вставить диск с программным обеспечением в CD-привод). Если вы получили драйвер другим способом (например, загрузили с веб-сайта производителя), то выберите пункт «Указанный ниже источник» и с помощью диалога, открывающегося кнопкой «Обзор», укажите местоположение, куда вы загрузили драйвер (на рисунке приведен пример, когда драйвера были загружены на диск G: в папку \Drivers). Затем нажмите кнопку «Далее>». Если все проделано правильно, то менеджер установки оборудования обнаружит подходящий драйвер:

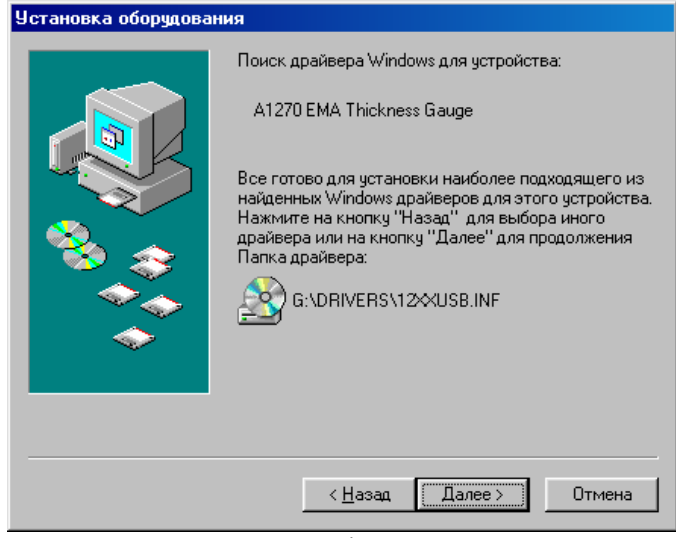

**Рисунок 4** 

В примере на рисунке драйвер найден на компакт-диске в каталоге \Drivers (это стандартное расположение драйвера на диске, поставляемом производителем) и ОС корректно распознала тип устройства (A1270 EMA Thickness Gauge). Нажмите «Далее>» для начала копирования фалов драйвера. После копирования файлов драйвера ОС сообщит об успешном завершении установки драйвера:

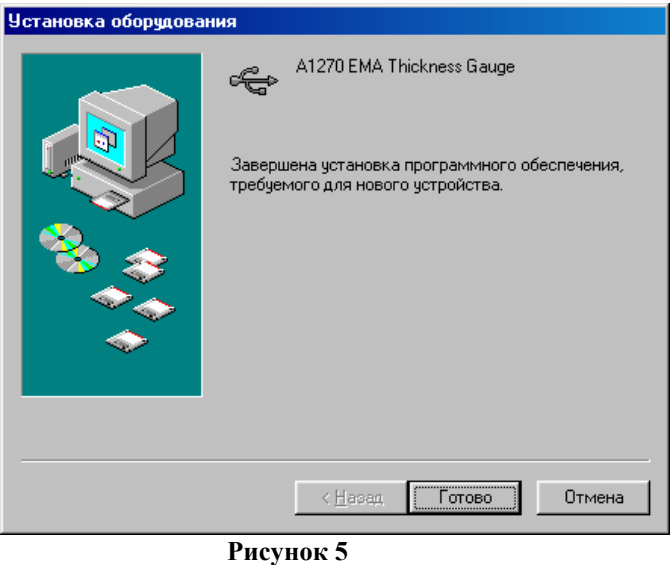

Нажмите кнопку «Готово» для завершения установки драйвера.

*Внимание!*: Установку драйвера можно отменить, если в любом из рассмотренных диалоговых окон (кроме последнего) нажать кнопку «Отмена». Если на предыдущем пункте Вы выбрали неправильно действие можно вернуться на 1 шаг назад с помощью кнопки «<Назад».

#### **3.2 Установка драйвера для ОС Win2000/XP.**

Включите компьютер и загрузите ОС Win2000/XP. Затем включите прибор и подключите уже работающий прибор к USB-порту компьютера. Операционная система автоматически распознает подключение нового устройства, и начнет процесс установки драйвера:

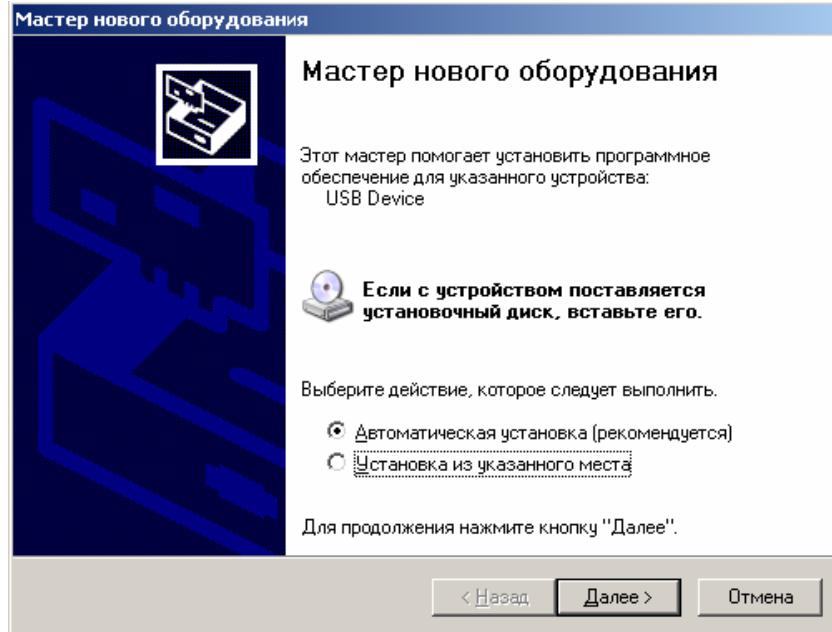

**Рисунок 6** 

Менеджер установки предложит выбрать способ установки – **Ручной** (Установка из указанного места …) или **Автоматический** (Автоматическая установка). Если вы производите установку с компакт-диска, поставляемого вместе с толщиномером, то выберите пункт **Автоматическая установка** (как показано на примере) и нажмите «Далее>» (не забудьте вставить в CD-привод установочный диск). ОС автоматически проверит компакт диск на наличие драйвера и начнет установку. Если вы получили драйвер другим способом – то необходимо выбрать **Ручной** способ установки и нажать «Далее>». Вам будет предложено выбрать местоположение драйвера:

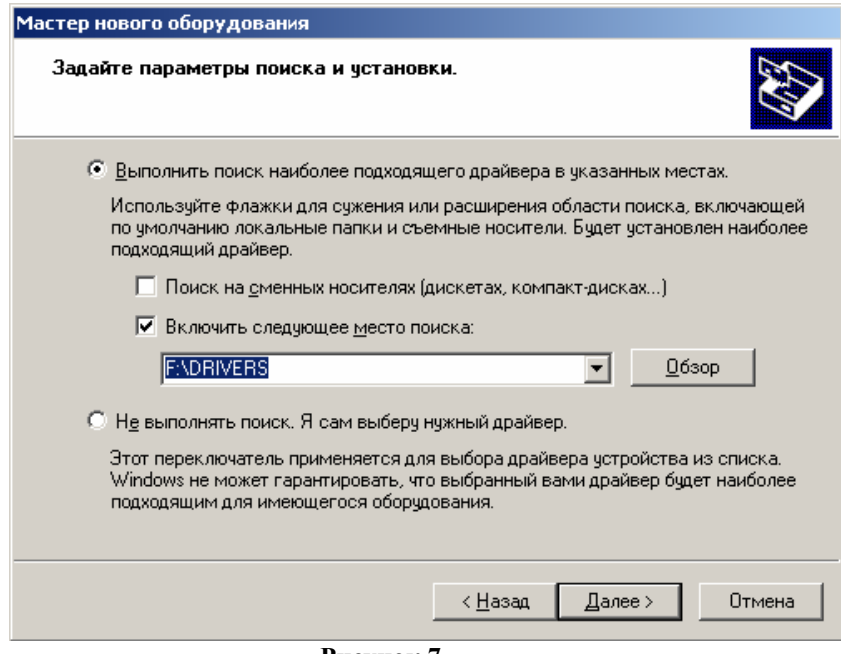

**Рисунок 7** 

Выберите пункт «Выполнить поиск наиболее подходящего драйвера» и установите галочку напротив строчки «Включить следующее место поиска». Затем нажмите кнопку «Обзор», чтобы указать местоположение драйвера:

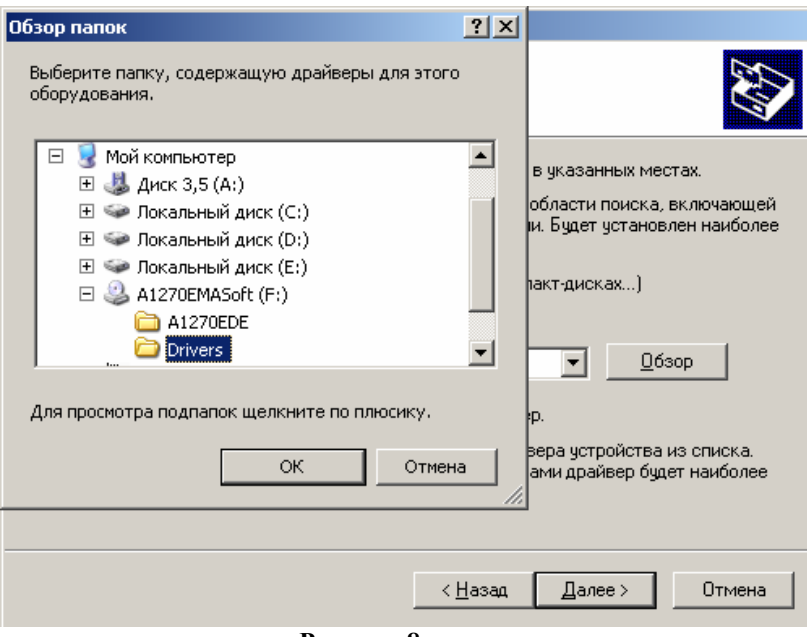

**Рисунок 8** 

В данном примере драйвер расположен на диске F: в каталоге \Drivers. Выберите нужный каталог и нажмите «ОК» (Обратите внимание, если указанный каталог не содержит никаких драйверов, то кнопка «ОК» будет заблокирована). После выбора местоположения драйвера нажмите кнопку «Далее>».

Затем ОС начнет копировать (устанавливать) файлы драйвера. При успешном **Автоматическом** способе установки менеджер установки сразу приступает к этой операции, без процедуры указания местоположения драйвера.

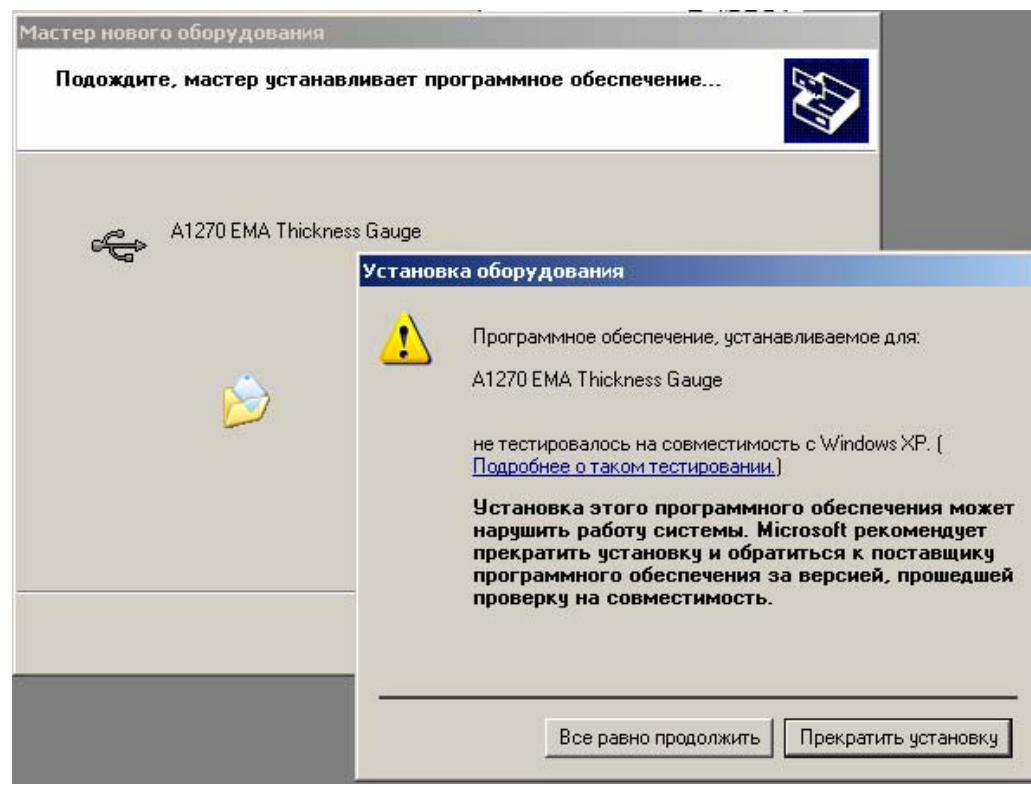

**Рисунок 9** 

В процессе копирования появится предупреждение, о том, что программное обеспечение для оборудования не тестировались корпорацией Microsoft на совместимость с Windows 2000/XP. Тестирование проводилось фирмой-производителем оборудования.

Нажмите кнопку «Все равно продолжить». ОС продолжит копирование файлов, и по окончании копировании появится сообщение об успешном окончании установки:

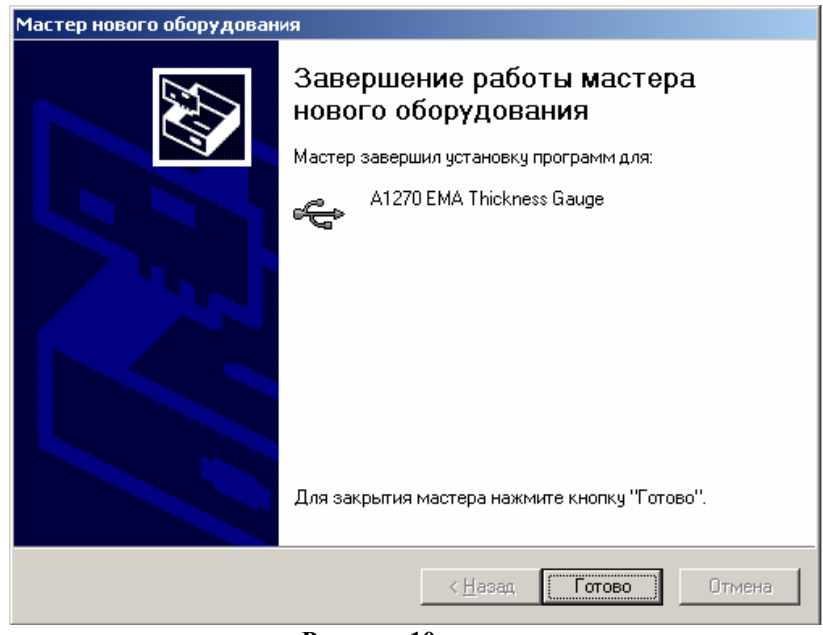

**Рисунок 10** 

*Внимание!:* Установку драйвера можно отменить, если в любом из рассмотренных диалоговых окон (кроме последнего) нажать кнопку «Отмена». Если на предыдущем пункте Вы выбрали неправильно действие можно вернуться на 1 шаг назад с помощью кнопки «<Назад».

После того как драйвера для связи по USB установлены можно начинать установку собственно самой программы.

#### **4. Установка программы**

Дистрибутив программы A1270EDE находится на установочном компакт-диске в каталоге \A1270EDE (если вы производите установку с компакт-диска, поставляемого с толщиномером) и состоит из следующих файлов:

A1270 EDE Installer.exe – запускаемый файл дистрибутива (именно его надо запускать для установки программы);

A1270.xl\_; A1270Lib.dll; USBLink.dll; A1270 EDE uninstaller.exe.

Если в вашем дистрибутиве отсутствует один из этих файлов, обратитесь к производителю для получения недостающих файлов. Перед началом установки обязательно закройте все окна программы MS Excel (если MS Excel запущен).

Для начала установки программы запустите исполняемый файл **A1270\_EDE\_installer.exe**.

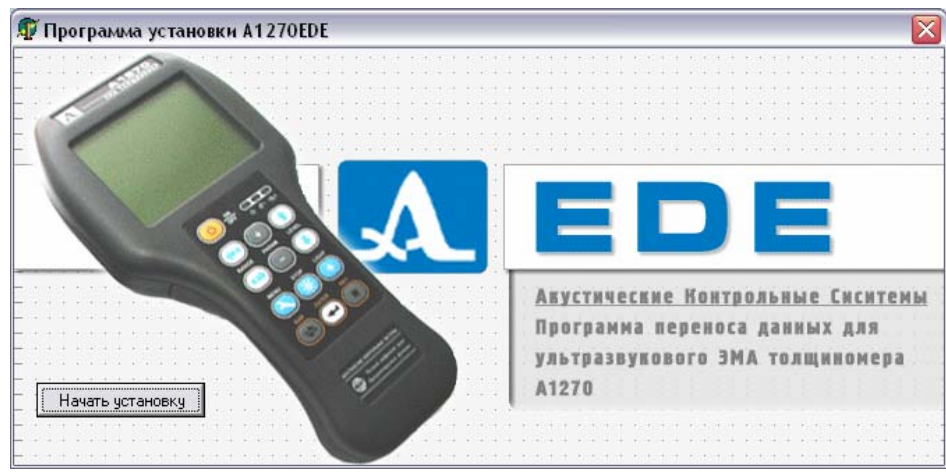

**Рисунок 11** 

В окошке установщика нажмите кнопку «Начать установку». Программа установки определит наличие и расположение офисной утилиты **MS Excel**, и, если эта утилита уже установлена, то установка будет продолжена и будет выведено следующее окошко программы установки: (В противном случае установщик сообщит о том, что утилиту **MS Excel** необходимо предварительно установить)

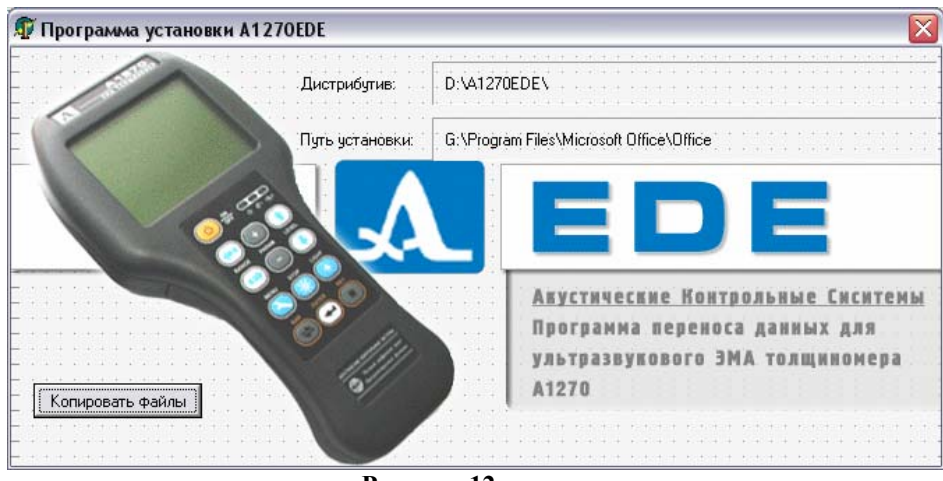

**Рисунок 12** 

В этом окне, в поле «Дистрибутив» отображается место расположения дистрибутива, а в поле «Путь установки» - место, где установлен MS Excel и куда будут копироваться файлы программы. (На показанном примере дистрибутив расположен на диске D: в каталоге A1270EDE\, а пакет MS Office установлен на диск G: в каталог Program Files\.) Нажмите кнопку «Копировать файлы». После того, как файлы будут скопированы, и установка будет завершена, на экране появится окно с соответствующим сообщением:

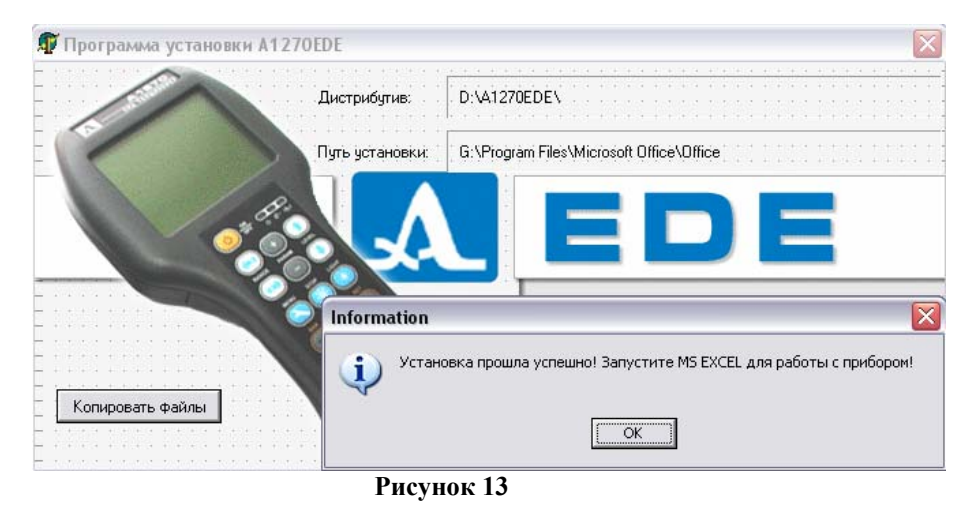

Нажмите кнопку "OK" и запустите **MS Excel** чтобы начать работу с программой.

#### **5. Удаление программы.**

В процессе работы может возникнуть необходимость удалить программу. Удалять программу следует только предварительно закрыв все окна приложения MS Excel. Для удаления программы следует воспользоваться утилитой удаления, которая копируется на ПК при установке программы. Запуск утилиты удаления производится через меню

Пуск->Все Программы->ACS Software->A1270 EDE Uninstaller:

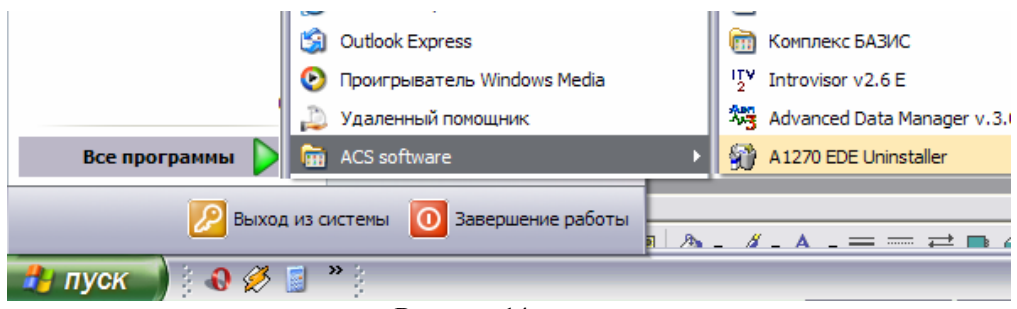

**Рисунок 14** 

В основном окне утилиты нажмите кнопку подтверждения «Удалить программу»:

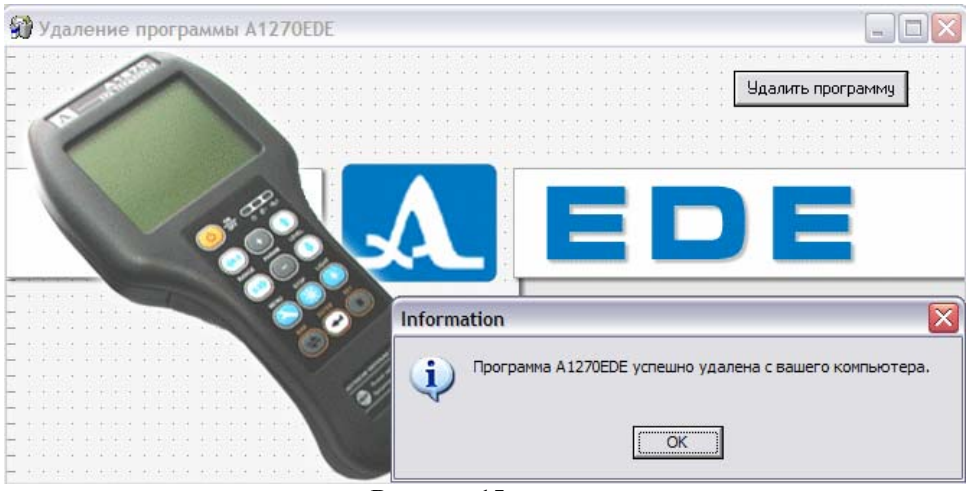

**Рисунок 15** 

после завершения удаления появится окошко с соответствующим сообщением. Нажмите «ОК» чтобы завершить работу с программой.

#### *ВНИМАНИЕ!*

*Установку и удаление программы переноса толщинометрических данных производить только при незапущенной утилите* **MS Excel.** 

#### **6. Работа с программой.**

Программа A1270EDE предназначена для работы с таблицей толщинометрических результатов, записанных в энергонезависимой памяти толщиномера. Программа позволяет принимать таблицу толщинометрических данных и вставлять её непосредственно в открытый **Лист** офисной утилиты MS Excel.

Для приёма данных с прибора запустите MS Excel. В левом нижнем углу окна программы MS Excel будет расположена кнопка с надписью **«A1270 связь».** 

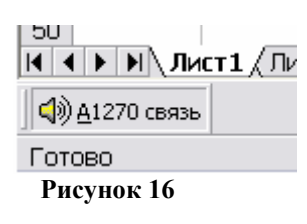

Нажмите на эту кнопку. На экране появится окно контроля приёма "А1270 связь" и начнется прием данных с прибора.

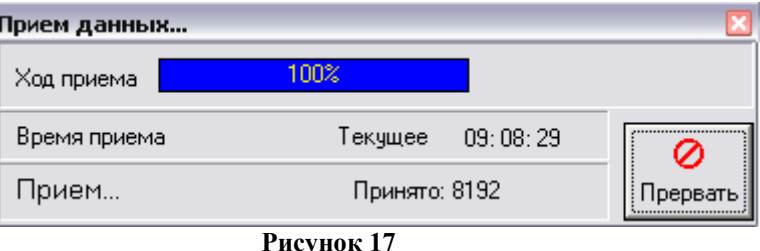

По окончании приема окошко закроется, и принятые данные появятся текущей таблице Excel, начиная с позиции курсора.

*Внимание!:* Прием данных по USB-порту длится очень короткое время (около 0.5 секунды для 100 записей), поэтому Вы можете не заметить окна контроля приема данных, вместо этого сразу появятся толщинометрические данные.

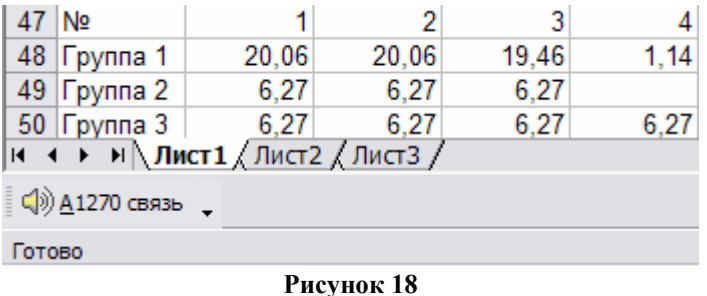

Если в момент запуска утилиты МS Excel к компьютеру не был подключен толщиномер А1270ЭМА, то в окне контроля будет отображаться надпись «Ожидание…»:

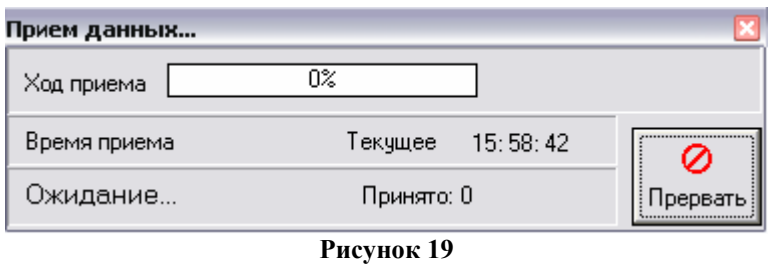

Подключите прибор к ПК – начнется передача данных.

Если вы почему-либо передумали передавать данные то выйти из режима приёма можно, нажав кнопку «**Прервать**» в окне передачи данных.

После того, как толщинометрические данные переданы в MS Excel, вы можете обрабатывать их как любую другую таблицу MS Excel (сохранять в файл, сортировать, производить математическую обработку и т.п.).

#### **7. Лицензионное соглашение**

Все права на программное обеспечение и сопровождающую документацию и печатную продукцию принадлежат фирме Акустические Контрольные Системы и охраняются законом. Конечному Пользователю Лицензия предоставляет право на использование программного обеспечения в любых целях при соблюдении следующих приведенных ниже условий и ограничений:

Лицензия предоставляется только Вам и никому более, если иное не оговорено особо.

Вы обязуетесь не распространять программное обеспечение. Под распространением программного обеспечения подразумевается предоставления доступа третьим лицам к воспроизведенным в любой форме компонентам программного обеспечения, в том числе сетевыми и иными способами, а также путем продажи, проката, сдачи в наем или предоставления взаймы.

Вы не имеете право предпринимать обратное конструирование, декомпиляцию и дизассемблирование программного обеспечения.

Вы не имеете право вносить какие-либо изменения в объектный код программ за исключением тех, которые вносятся средствами, включенными в комплект программного обеспечения и описанными в документации.